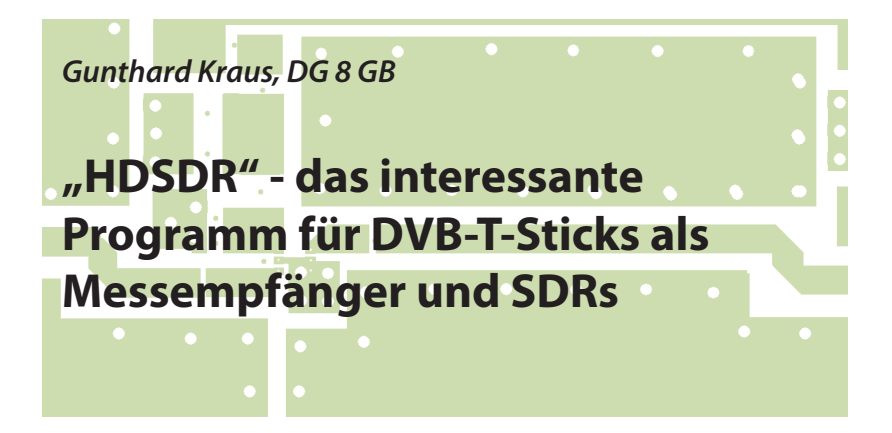

**DVB-T-Sticks finden seit einigen Jahren immer häufiger Verwendung als extrem billige Empfänger oder sehr leistungsfähige Nachsetzer für Konverter, aktive Antennen usw. Doch unverzichtbar ist dabei eine hochwertige Auswerte-Software. Deshalb wird hier ein Programm vorgestellt, das dem "Standard" namens "SDR#" in einigen Eigenschaften deutlich überlegen ist.**

### **1. Vorbemerkungen**

**I. VOIDEITEI KUILJEII**<br>Auch an dieser Stelle wurden be-<br>reits mehrfach Artikel zu diesem aktuel-Auch an dieser Stelle wurden belen Thema veröffentlicht [1] bis [4] und das Interesse daran ist ungebrochen. Wegen der teilweise fantastischen Eigenschaften der DVB-T-Sticks und dem minimalen Preis verwundert es nicht, dass immer wieder neue Anwendungen versucht werden, an die bisher eigentlich keiner gedacht hat. So ist es auch in diesem Fall: Es sollte ein Vorstoß zu tiefen und tiefsten Frequenzen (hier: herunter bis zu 5 Hz) gewagt werden und dazu waren natürlich etwas ungewöhnliche Hardware-Entwicklungen erforderlich. Über sie wird in einem späteren Artikel berichtet. Aber interessanter Weise war es die bisher verwendete Software "SDR#", die hier plötzlich an ihre Grenzen kam, nicht mehr mitmachte und die Entwicklungsarbeit stoppte. Auf den Rat von Funkfreunden hin wurde deshalb zu "HDSDR" gewechselt - eine glückliche Entscheidung! Allerdings wird der Anwender sofort mit höherem Aufwand und deutlich angestiegenen Bediener-Ansprüchen konfrontiert - weshalb dieser Artikel beim Einstieg und Umstieg helfen soll.

### **2. Einige Informa**tionen zu "HDSDR"

**IIONEN ZU** "HDSDR"<br>Früher hieß es einmal "Winrad" und<br>schon damals war es eine richtig schöne Früher hieß es einmal "Winrad" und Software für den Funkamateur - also für Sende- und Empfangsbetrieb. Durch die

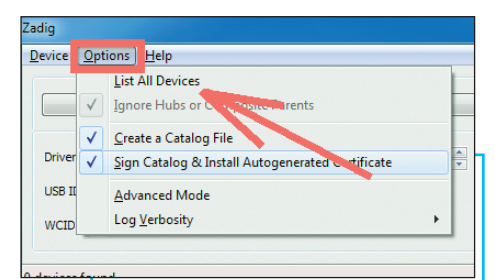

*Bild 1: Ohne USB-Treiber läuft beim DVB-T-Stick überhaupt nichts; zuerst muss "zadig.exe" her (siehe Text...)*

Anpassung an die neuesten technischen Entwicklungen hat es sich zu einer hochwertigen "Universalmaschine" weiterentwickelt und man kann den Entwicklern dafür nur herzlich danken. Schließlich ist die Software kostenlos!

Es lohnt sich ein Blick auf die in der Homepage [5] beschriebenen Eigenschaften:

- separate large spectrum and waterfall display for input and output signals

- RF & AF spectrum and waterfall is optically zoomed to fit window width independently of FFT resolution bandwidth (RBW)

- flexible and efficient usage of the screen area from 640x480 (Netbooks) up to unlimited

- extreme low-speed waterfall - helpful for pattern noise detection or short wave condition monitoring

- AM, ECSS, FM, SSB and CW demodulation

- basic transmit (TX) functionality in modes SSB, AM, FM & CW

- I/Q modulated signal pair for the TX

input signal (Microphone) is produced on the TX output

- squelch, noise reduction, noise blanker, adjustable band pass filter, antialias filter

- automatic notch filter and up to 10 manual adjustable notch filters

- record and playback RF, IF and AF WAV files with recording scheduler

- Frequency Manager for Eibi, Ham Bands, Radio Bands, User frequency lists

- DDE client for Ham Radio Deluxe, Orbitron, WXtrack, SatPC32 and Wisp (Howto)

- Omni-Rig support (CAT) to control additional hardware

- support for various hardware through Alberto's (I2PHD) ExtIO DLL interface

- ExtIO frequency options for IF-Adapter, Upconverter, Downconverter, Undersampling and calibration

- All HDSDR program options can be stored and loaded per "profile", to ease use of different receivers

- autocorrelation and spectrum display for demodulated audio

- command line options "-as"(auto start) and "-fs" (full screen)

- "-swapsw" (swap spectrum/waterfall display), "-p profilename" (profiles)

Von einer solchen "mächtigen Maschine" wird man natürlich zunächst fast erschlagen und deshalb ist für den Einstieg ohne Frust ein anderer Weg erforderlich:

Besorgen Sie sich einen solchen DVB-T-

Stick mit R820T-Tunerchip und RTL2832- Decoder (= heute Standard) mit Stabantenne für weniger als 20 Euro über das Internet. Stecken Sie diesen in einen USB-Port eines PCs oder Notebooks und lassen Sie sich gemütlich und Schritt für Schritt durch diesen Artikel bis zum erfolgreichen Radio-Empfang führen. Ab da ist der Empfang anderer Sendungen (auf anderen Frequenzen oder mit anderen Sendearten) kein Problem mehr, sondern nur noch Freude.

### **3. Ganz wichtig: die nötige Software**

**IIIII NOTIGE SOTTWATE**<br>Internet und<br>besorgt sich mit Hilfe einer Suchmaschi-Zuerst geht man ins Internet und ne die nötigen Programme; diese sind:

a. "HDSDR\_install.exe" aus der Homepage [5]. Im Augenblick gilt Version 2.7 mit 1,7 MB.

b. Eine "ExtlO.dll" als Zugang für den vorliegenden DVB-T-Stick ins Programm. Dabei bleibt man auf der HDSDR-Homepage, wechselt aber ins Menü "Hardware". In der unteren Hälfte der Seite findet man die Liste der verfügbaren Treiber, wo man RTLSDR (DVB-T/DAB with RTL2832) auswählt.

c. Damit der PC den Stick am USB-Port überhaupt erkennt und mit ihm kommunizieren kann, holt man sich noch "zadig.exe" über die Suchmaschine.

# **4. Rechner-Voraussetzungen**

**I**

Wer einen Desktop-PC oder ein

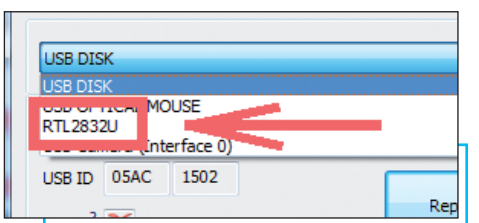

*Bild 2: Taucht der Stick unter der Bezeichnung des enthaltenen Decoders (oder als "Bulk...") in der USB-Liste auf, hat man es schon geschafft; nun kann die Treiberinstallation gestartet werden*

Notebook mit mehr als 2 GHz Taktfrequenz samt 2 bis 4 GB an RAM besitzt, braucht sich beim SDR-Betrieb überhaupt keine Sorgen zu machen. Auch Windows (hier: Windows 7 mit 32 oder 64 Bit) macht ohne Probleme alles mit.

Die untere Grenze kann der Autor durch die Beschreibung seines kleinen Netbooks definieren, das bei diesem Artikel als "Schreibmaschine" diente und nebenbei einen solchen Stick betreibt, der Musik macht. Seine Daten lauten:

Intel Celeron CPU @ 1,1 GHz, 2,0 GB RAM Standard VGA Grafik

Da leuchtet bei flotten Musikstücken gleich der rote Balken für "100 %" CPU-Auslastung auf - sie wird extra am linken unteren Bildrand eingeblendet!

### **5. Die Installation**

**III SIGMANDIER SIDE FINSTANDIER UNTER SIGMAN UNTER SIGMON UP TO US A USE CONTAINING THE SIGM OF THE SIGM OF THE SIGM OF THE SIGM OF THE SIGM OF THE SIGM OF THE SIGM OF THE SIGM OF THE SIGM OF THE SIGM OF THE SIGM OF THE S** Unter Windows 7 ist das über-Installation von "HDSDR" und anschließend wird die "ExtIO.dll" einfach in diesen neuen HDSDR-Ordner hineinkopiert.

Hinterher steckt man den DVB-T-Stick in

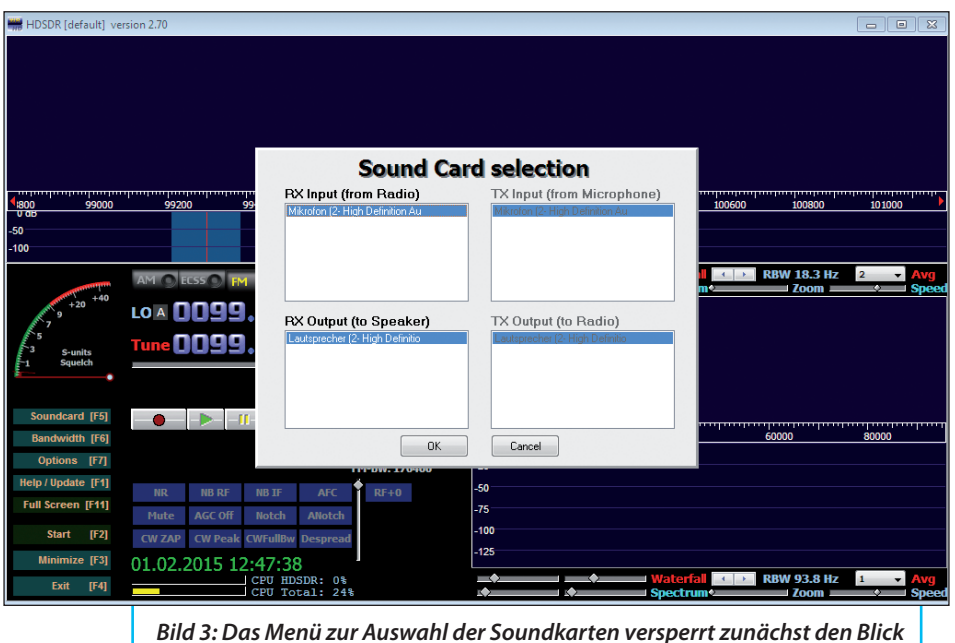

*auf den HDSDR-Bildschirm*

einen USB-Port und startet "zadig.exe". Dazu gehört **Bild 1** und unter "options" findet man darin "List all devices". Klickt man darauf, stößt man gemäß **Bild 2** in der Liste auf den Eintrag "RTL2832U" für den im Stick enthaltenen Decoder. Er wird ausgewählt, die Treiberinstallation gestartet, geduldig gewartet ...und dann sollte die Meldung "The Driver was installed successfully" den Erfolg anzeigen.

Das war schon alles - jetzt kann es losgehen!

**I**

# **6. Erste Kontakte mit HDSDR**

Nun wird die Software "HDSDR"

gestartet und man erhält **Bild 3**. Zuerst meldet sich die "Sound Card Selection", die aber normalerweise gleich mit "OK" bestätigt werden kann und dadurch verschwindet (...diese Soundcard Selection ist später jederzeit über die Taste "F5" zugänglich).

Zunächst steht noch alles auf dem Bildschirm still und man ist von den vielen Fenstern, Buttons und Schiebereglern etwas verwirrt. **Bild 4** soll da ein wenig helfen und den nötigen Überblick liefern. Es ist sinnvoll, dies alles erst einmal in Ruhe zu betrachten, auf sich wirken zu lassen und sich einzuprägen, denn:

Man kann auf dem Bildschirm kein einziges Diagramm oder Bedienelement verschieben, in der Größe verändern oder

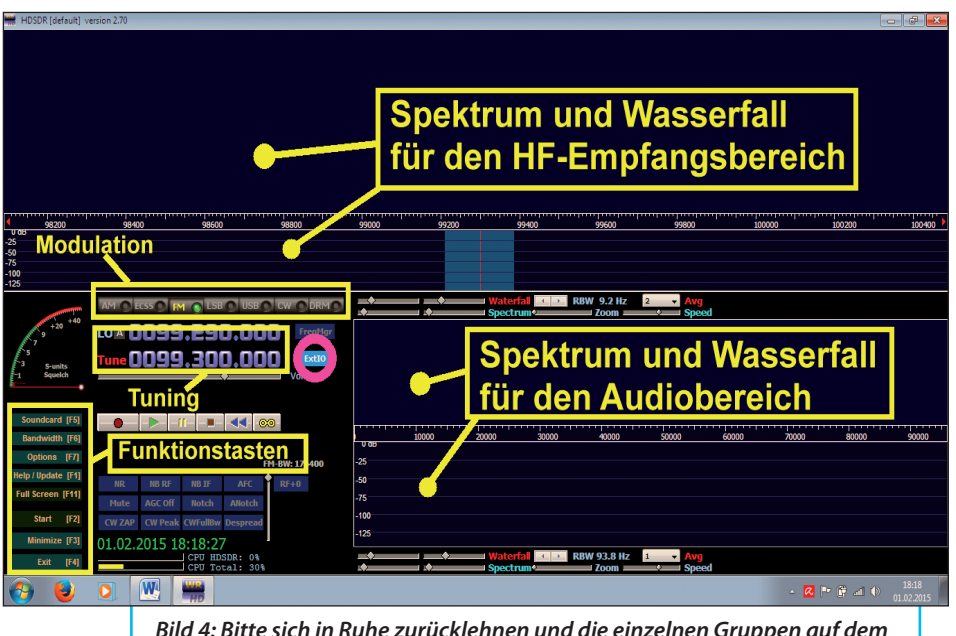

*Bild 4: Bitte sich in Ruhe zurücklehnen und die einzelnen Gruppen auf dem Schirm einprägen*

entfernen! Also muss man mit den teilweise recht kleinen, aber wichtigen Darstellungen leben...

Weiter geht es entsprechend **Bild 5** mit dem Button "ExtIO", um folgende Einstellungen vorzunehmen oder zu prüfen:

a. Wurde der Stick richtig erkannt?

b. Steht die Sample Rate auf "2,4 Msps? (Dazu ein Tipp: bei langsamen Rechnern kann man unbesorgt bis auf 1,024 Msps herunterschalten).

c. Sind "Offset Tuning" und "Tuner AGC" durch die passenden Häkchen aktiviert?

Stimmt alles, sucht man in der linken unteren Ecke nach "Start" oder drückt "F2". Damit kommt Leben in die Szene und es bewegt sich einiges auf dem Bildschirm.

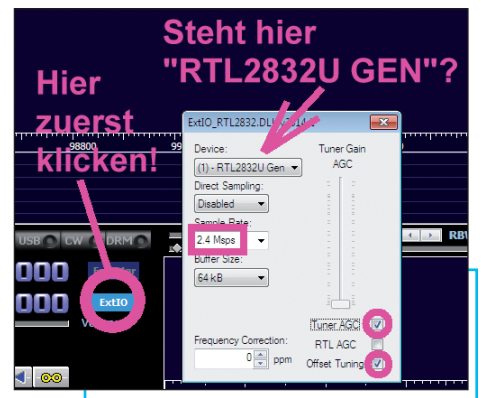

*Bild 5: Die "ExtIO"-Einstellung muss genau geprüft und Fehlendes aktiviert werden (siehe Text)*

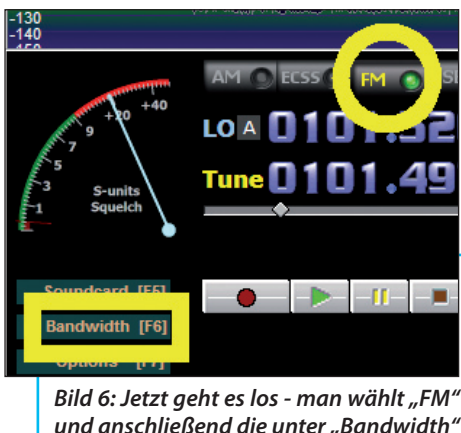

*und anschließend die unter "Bandwidth" versteckten Sample-Einstellungen* 

Nun kann man mit dem eigentlichen Empfang beginnen.

# **7. Angenehmer Einstieg: Musik hören auf UKW**

### Schritt 1:

**III III III III DE NUSIK NOTEN AUT UKW<br>
III Schritt 1:<br>
Er beginnt nach <b>Bild 6** mit der Wahl der dafür gültigen Betriebsart "FM", gefolgt von einem Ausflug ins Bandbreiten-Me $n\ddot{u}$  = Funktionstaste "F6".

Im Bandbreite-Menü wird ganz unten eine "Input Sample Rate" von 2,4 Msps eingestellt. Beim Output wählt man 96000 Samples pro Sekunde und **Bild 7** zeigt das alles sehr schön. Weiter geht es an die Frequenzeinstellung, die etwas aufwendiger ist. Hier muss man zuerst die Grobabstimmung und hinterher die Feinabstimmung erledigen.

### Schritt<sub>2:</sub>

Zur Grobabstimmung (Beispiel: 100 MHz) fährt man, wie in **Bild 8** zu sehen ist, den Mauszeiger mitten in die Frequenzangabe bei "Tune", tippt die erste Ziffer "1" der gewünschten neuen Frequenz (hier seien es 100 MHz) ein und ergänzt im auftauchenden Menü zu "100 MHz". Danach muss geprüft werden, ob das Häkchen bei "Quicktune" gesetzt ist.

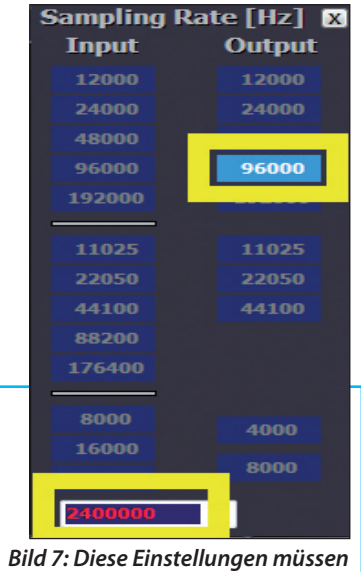

*alle stimmen, bevor es weitergeht*

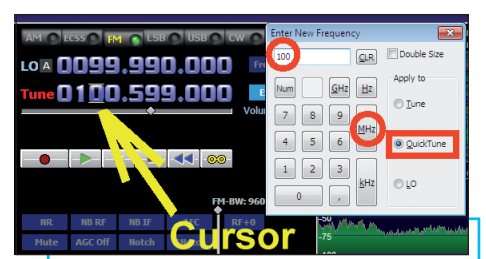

*Bild 8: Die Frequenz-Grobeinstellung ist schon etwas trickreich und beginnt mit einem Mausklick in die Frequenzanzeige, gefolgt von der Eingabe der ersten Ziffer des Frequenzwertes; dann erst öffnet sich dieses Menü (siehe Text)*

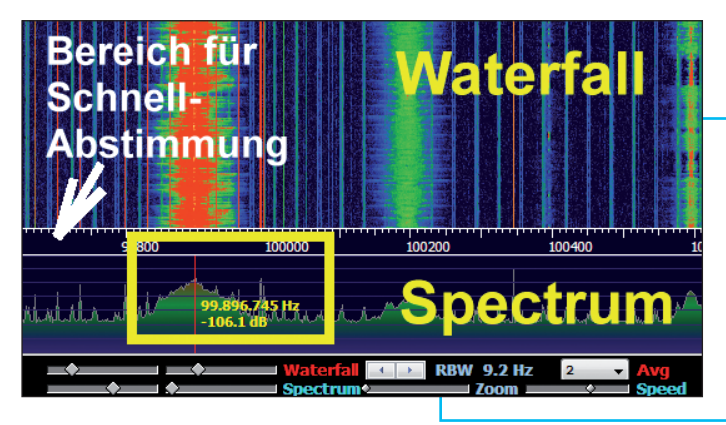

*Bild 9: Erst mit der eingerahmten Maßnahme stimmt man auf den gewünschten Sender ab; zusätzlich ist die "Grobabstimmung per Mauscursor" markiert (siehe Text)*

#### Schritt 3:

Nach dem Schließen des Menüs kommt die Feinabstimmung dran und dazu fährt man den Cursor in das Eingangs-Spektrum. Sofort wird eine rote Linie und eine genaue Pegel- bzw. Frequenzangabe eingeblendet (**Bild 9**) - und wenn man nun auf einen der empfangenen Sender im Spektrum klickt, sollte man sofort etwas hören. Wenn nicht, ist unter Umständen nur die Lautstärke (= Schieberegler "Volume" genau unter der "Tune"-Frequenzangabe) zurückgedreht und das lässt sich ja leicht korrigieren.

In Bild 9 ist noch eine weitere wichtige Sache zu sehen: Will man schnell ein ganzes Band absuchen, stellt man den Cursor in den gekennzeichneten Bereich mit der Frequenzskala, drückt die linke Maustaste und rollt dabei die Maus nach

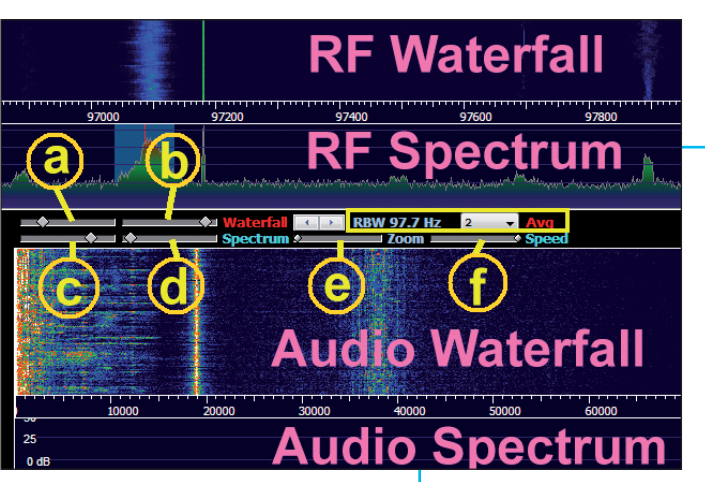

*Bild 10: Die Funktionen der Regler für den HF-Wasserfall und das HF-Spektrum sollte man genau kennen und im Hinterkopf behalten (siehe Text)*

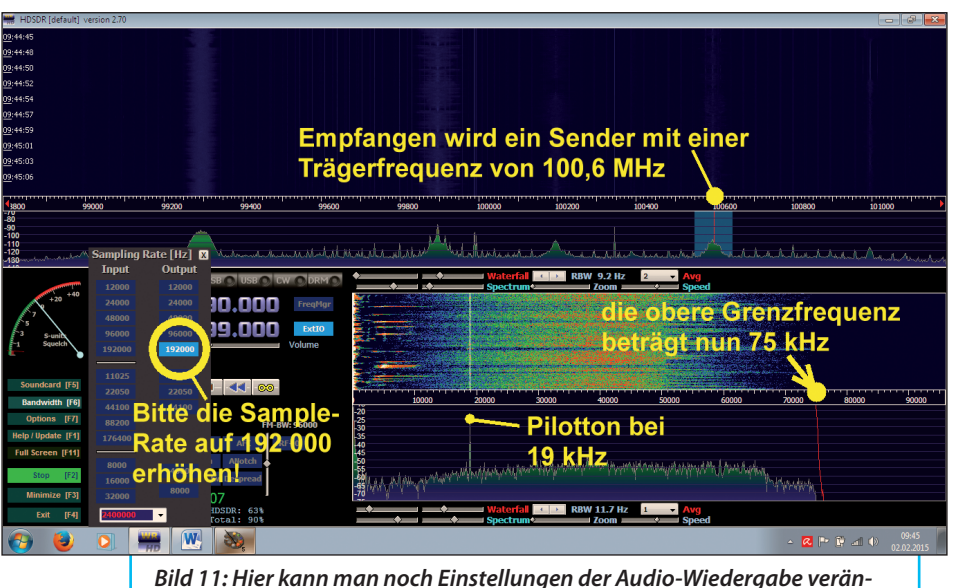

*dern. Bitte wieder die Regler-Funktionen austesten!*

links oder rechts. Die Frequenzskala folgt der Cursorbewegung und durch entsprechende Wiederholung kann man so das ganze Band durchforsten. Dieser Hinweis ist als Ergänzung zum vorhin besprochenen "Quicktuning", also der Grobabstimmung, gedacht.

In der Bildmitte = genau unterhalb des RF-Eingangsspektrums findet man sechs Schieberegler, deren Funktion man beherrschen sollte und **Bild 10** soll dabei helfen. Es handelt sich

- a. um die Helligkeit und
- b. den Kontrast des Wasserfalls.
- $c.$  Dann folgt "Scaling" (= Anzeige-Dehnung) und
- d. der "Minimum Level" des Spektrums.

Rechts neben den Spektrum-Einstellern findet man noch die "Zoom"-Funktion.

### Dabei gehört

e. der linke zur Veränderung der dargestellten Bandbreite. Der aktuell gültige Wert wird eingeblendet wenn, man den Cursor darauf rollt und

f. mit dem rechten Regler lässt sich die Refresh-Geschwindigkeit ("Speed") der Display-Aktualisierung wählen.

Noch eine Kleinigkeit ist mitten unter den Reglern untergebracht. Einmal ist das

- $g$ . die Auflösungs-Bandbreite (= RBW), die beim erzeugten Zwischenfrequenz-Signal bei der Weiterverarbeitung vorgegeben wird und
- h. eine Möglichkeit zur Mittelwert-Bildung ("Averaging"), bei der die Zahl der zu verrechnenden Werte eingestellt wird.

### Schritt 4:

Es folgt ein Blick auf **Bild 11**, denn da geht

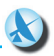

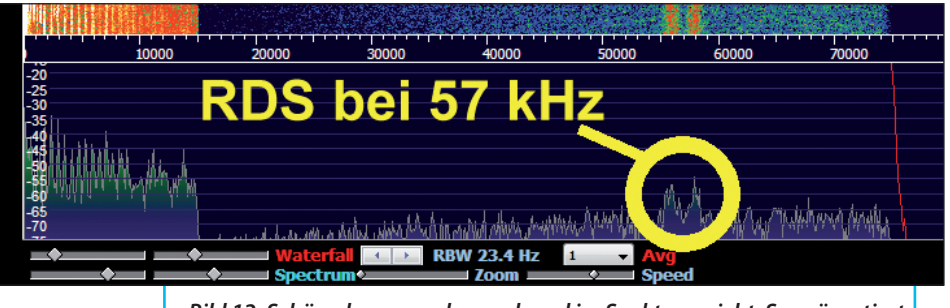

*Bild 12: Schön, dass man das auch mal im Spektrum sieht: So präsentiert sich die Übertragung der RDS-Signale in der Frequency Domain*

es um die Darstellung des Audiospektrums in der rechten unteren Ecke des Bildschirms. Dazu wurde zuerst (über "Bandwidth" / Taste F6) die Ausgangs-Samplefrequenz auf 192 000 Hz erhöht. Damit steigt die obere Grenzfrequenz im Audio-Spektrum auf 75 kHz und es ist jetzt leicht, bei einem Stereo-Sender die einzelnen Signalanteile zu identifizieren:

a. Im Bereich von 30 Hz bis 15 kHz findet man das Mono-Signal  $(L + R)$ , also die Summe aus Links- und Rechtskanal.

b. Der Pilotton taucht bei 19 kHz auf.

c. Von 23 bis 53 kHz ist das "Differenzsignal" (L - R) untergebracht. Allerdings als Zweiseitenband-AM-Signal, bei dem der 23 kHz-Träger unterdrückt ist.

d. Bei manchen Stationen sieht man um 57 kHz herum noch das "RDS" (Radio Data System) zur Textübertragung. Wie in **Bild 12** gezeigt, ist es bei einer Mono-Sendung leicht zu finden.

Auch hier sollte man wieder die unterhalb des NF-Spektrums angeordneten Schieberegler ausführlich durchprobieren und ihre Funktion ergründen. Das ist nicht schwer, denn es steckt exakt dieselbe Systematik wie bei der bereits besprochenen RF-Spektraldarstellung dahinter.

Die Abkürzung "RBW" bedeutet natürlich wieder "Resolution Band Width" = "Auflösungs-Bandbreite". Wer sich das NF-Spektrum mit dem dazugehörenden Schieberegler stark vergrößert, sieht gleich, was damit gemeint ist: Es handelt sich um die Breite der vielen, vielen aneinander gereihten "Klötzchen", aus denen eine solche Spektraldarstellung nach einer FFT zusammengesetzt wird.

Die "RBW" lässt sich mit zwei Pfeiltasten verändern und man sieht sehr schön, wie das "Refreshen", also Auffrischen des Diagramms, bei abnehmender Bandbreite immer lahmer abläuft. Das hat mit dem Prinzip der FFT zu tun - sie sagt, dass eine kleinere Bandbreite nur über eine längere Beobachtungszeit in der "Time Domain", also in der zeitlichen Darstellung, erzielt werden kann. Deshalb braucht man an dieser Stelle die hohe Rechenleistung der modernen und schnellen CPUs, um bei der ansteigenden Anzahl an zu verrechnenden Samples wieder in erträglicher Zeit mit der Transformation fertig zu werden. Kein Wunder, dass dabei so ein

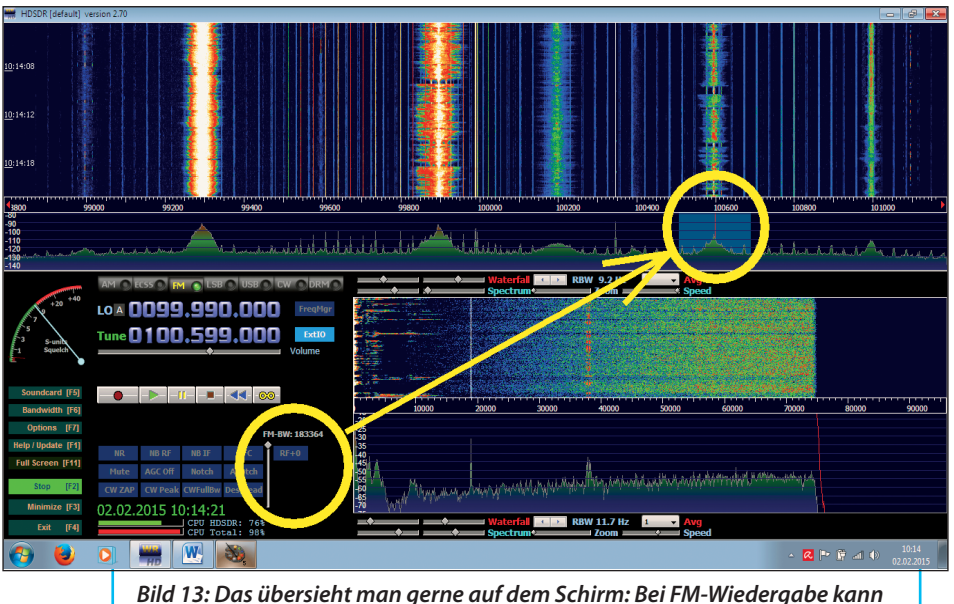

*man die HF-Bandbreite direkt per Schieberegler verändern und eingrenzen*

kleines Notebook schnell schlapp macht!

Eine Empfehlung ist natürlich doch nötig: Zum Anhören der Musik reicht bequem eine "RBW" von mehr als 20 Hz.

Noch eine Warnung: Auf dem Bildschirm gibt es eine kleine, aber tückische Falle, die einen am Anfang zur Verzweiflung bringen kann ...wenn man hineinstolpert, beim Ausprobieren etwas verstellt hat und den Bildschirm noch nicht auf Anhieb bis ins Detail kennt (**Bild 13**):

Ganz klitzeklein findet sich an einer unerwarteten Stelle des Bildschirms ein Schieberegler, der auch noch ungewohnt "senkrecht steht" und die HF-Bandbreite des FM-Empfangs bestimmt. Diese erkennt man leicht an der Breite des hellblauen "Vorhangs", der bei der eingestellten Empfangsfrequenz über das Spektrum des ausgewählten Eingangs-Signals gelegt ist. Wird nun z.B. beim Radioempfang diese HF-Bandbreite zurückgedreht, steigen schnell beim Unterschreiten der für ein FM-Signal erforderlichen Mindest-Bandbreite die Verzerrungen bis hin zur kompletten Unverständlichkeit der Wiedergabe an. Bitte ausprobieren!

Und noch eine Sache sollte erwähnt werden: Über die Taste "F1" kommt man an eine Hilfe heran - aber diese enthält neben einem "Update Check" nur ein "Change"-

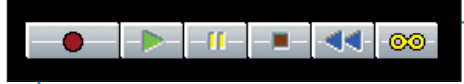

*Bild 14: Das Bedien-Tastenfeld des Audio-Recorders ist wohl von einem Kassettenrecorder abgeschaut*

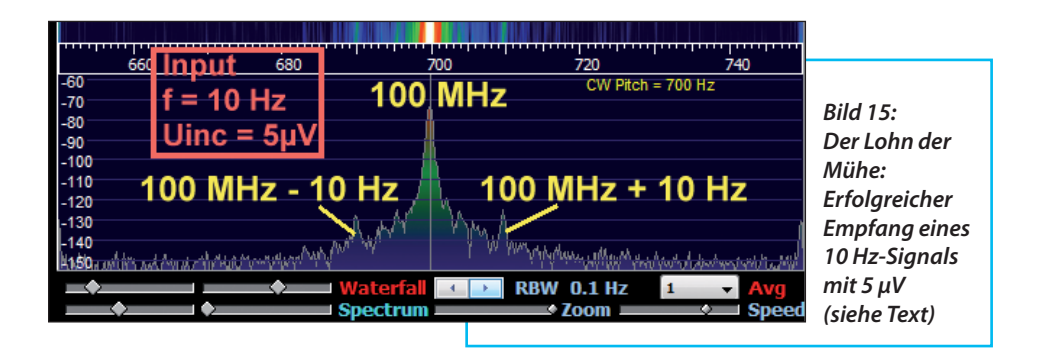

Logbuch sowie eine "Shortcut"-Liste  $(=$ Liste mit wichtigen Tastenkombinationen). Genau diese Shortcut-Liste sollte man sich sofort ausdrucken und neben den Rechner legen, damit man bei weiteren Experimenten viel schneller vorwärts kommt. Allerdings ist auch eine Analyse des Change-Logs ein eigenes Erlebnis, denn hier stößt man auf jede Menge Optionen, Ergänzungen und Verbesserungen, die man dem Bildschirm selbst nicht ansieht. Ebenso führt ein Klick auf "Options" im linken unteren Eck (oder auf die Funktionstaste "F7") zu all den Dingen, die bei diesem Einstieg gar nicht benötigt wurden. Aber die natürlich weitere Neugier wecken und die man genau studieren sollte.

Zum Schluss noch einige Worte zu **Bild 14**. Es ist fast selbsterklärend, denn diese Tastenreihe kennt man in ähnlicher Weise vom Kassettenrecorder: Damit lassen sich die Audiosignale aufzeichnen und wiedergeben; und es ist sogar eine "Endlosschleife" (Loop Playback) vorhanden.

### **8. Wie geht es weiter?**

**I**

Das hängt von den persönlichen

Wünschen und Projekten ab, aber den Einstieg in UKW-FM hat man ja bereits geschafft. Bei anderen Betriebsarten in anderen Frequenzbereichen muss man selbst auf dem Bildschirm weitersuchen, die Shortcut-Liste befragen, unter "Options" nachsehen oder im Internet die HDSDR-Foren durchkämmen.

Das Programm wurde also nur "erfolgreich angekratzt" und z.B. der Sendebetrieb noch gar nicht angesprochen.

Etwas weiter helfen bisweilen die kurzen Hinweise, die auftauchen, wenn man den Mauszeiger auf einen bestimmten Schieberegler oder auf einen Button stellt. Trotzdem bleibt das Programm doch eine faszinierende Herausforderung und man braucht sehr lange, um die vielen Feinheiten zu enträtseln.

Als Anwendungsbeispiel und Anregung soll noch **Bild 15** dienen, das den augenblicklichen Stand der Entwicklung des Privat-Projekts "ELF-Empfang mit einem DVB-T-Stick" des Autors zeigt. Neben einem 100 MHz-Träger sieht man die beiden Seitenfrequenzen für ein umgesetztes Eingangssignal mit *f* = 10 Hz und einer Amplitude  $U_{inc}$  = 5  $\mu$ V (= hinlaufende Welle).

Die hervorragende Auflösung von Frequenz und Amplitude bei "HDSDR" kann da schon begeistern - und über den verfügbaren Dynamikbereich kann man nur staunen: Mit etwas Spielerei an den Einstellreglern reicht die Skalierung der vertikalen Achse des Audio-Spektrums und des HF-Spektrums tatsächlich von +50 bis -160 dB!

Bei -130 dB ist jedoch bei den meisten Empfängern bereits Schluss wegen des Grund-Rauschpegels. Trotzdem...

Aber auch der Entwicklungsstand des ELF-Projektes selbst macht Freude, denn es sind immerhin noch 12 - 15 dB Signal-Rauschabstand, die man bei 5 µV Eingangsspannung an der vertikalen Diagrammachse ablesen kann. Natürlich bei einer RBW von 0,1 Hz, aber da gilt leider wie immer: Keine Rose ohne Dornen. Denn bei dieser extrem schmalen Bandbreite dauert es doch fast 10 Sekunden, bis das "Filter" endgültig eingeschwungen und die Anzeige stabil ist.

. . . igendwann wird an dieser Stelle das Ergebnis in Form eines Artikels präsentiert werden.

# **8. Literatur / Links:**

**IIIET ALUT / LITTES:<br>III Dirk Müller, DB 6 FM: "Der RTL-<br>SDR. Arbeiten mit dem USB-Stick, Teil 1".** [1] Dirk Müller, DB 6 FM: "Der RTL-UKW-Berichte, Heft 4/2012, Seiten 201 bis 212

[2] Dirk Müller, DB6FM: "Impressionen zum RTL-SDR, Teil 2". UKW-Berichte, Heft 1/2013, Seiten 47 bis 60

[3] Gunthard Kraus, DG8GB: "Der DVB-T-Stick mit E4000 Tuner als Messempfänger-Beschaffung, Eigenschaften, Umbau und Betrieb unter der Software SDR#". UKW-Berichte Heft 3/2013, Seiten 131 bis 148 und Seiten 177 bis 187

[4] Gunthard Kraus, DG8GB: "Die unendliche Geschichte geht weiter: Untersuchung eines DVB-T-Sticks R820T-Tuner und RTL2832U-Decoder als Messempfänger". UKW-Berichte Heft 1/2014, Seiten 3 bis 13

[5] HDSDR-Homepage: http://www.hdsdr.de/

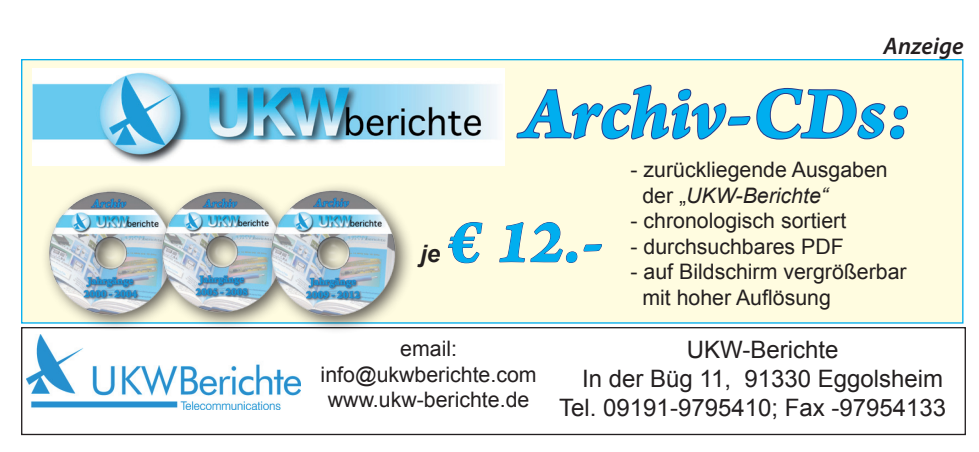